# Autenticazione SNTP sugli switch gestiti serie 300  $\overline{\phantom{a}}$

# Obiettivo

Il protocollo SNTP (Simple Network Time Protocol) è un adattamento del protocollo NTP (Network Time Protocol) utilizzato per sincronizzare gli orologi dei computer su Internet. È importante che i dispositivi collegati in rete dispongano di tempo sincronizzato per poter eseguire in modo efficiente azioni in tempo reale tra loro. A tale scopo, è necessario aggiungere un server SNTP allo switch e configurare una chiave di autenticazione SNTP. Una chiave di autenticazione consente a un dispositivo di sincronizzarsi con un server SNTP.

Per ulteriori informazioni su come aggiungere un server SNTP, fare riferimento all'articolo Aggiungere un server SNTP sugli switch gestiti serie 300.

In questo documento viene spiegato come configurare l'autenticazione SNTP sugli switch gestiti serie 300.

#### Dispositivi interessati

SG300-10P SG300-10MPP SG300-28PP-R SG300-28SFP-R SF302-08MPP SF302-08PP SF300-24PP-R SF300-48PP-R

## Versione del software

·1.4.0.00p3 [SG300-28SFP-R] · 6.2.10.18 [Tutti gli altri dispositivi applicabili]

## Autenticazione SNTP

Passaggio 1. Accedere all'utility di configurazione Web e scegliere Amministrazione > Impostazioni ora > Autenticazione SNTP. Viene visualizzata la pagina SNTP Authentication:

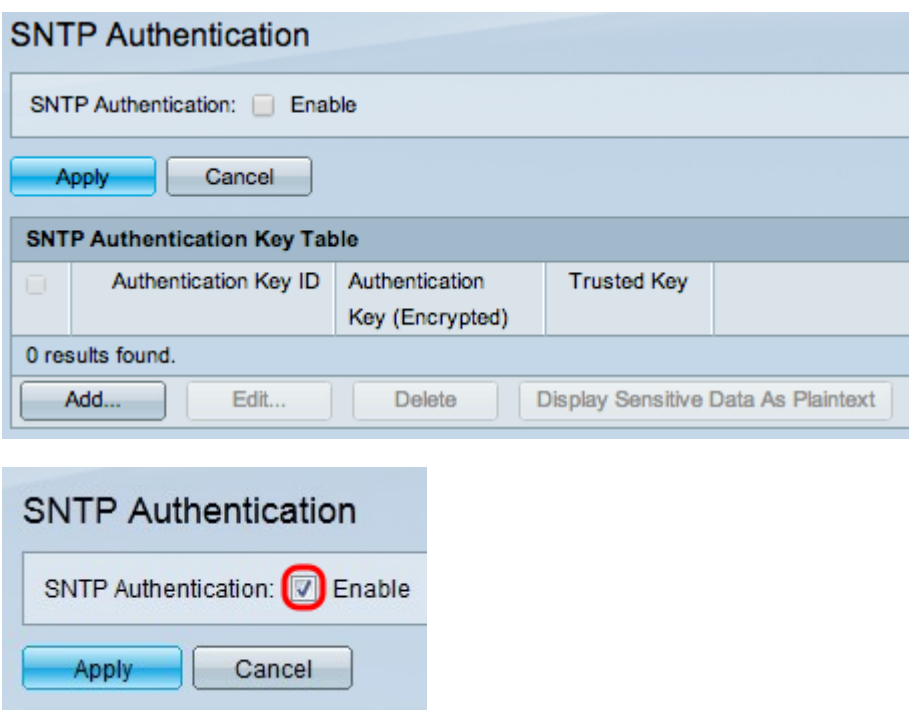

Passaggio 2. Selezionare la casella di controllo Abilita nel campo Autenticazione SNTP per richiedere l'autenticazione di una sessione SNTP tra lo switch e un server SNTP.

Passaggio 3. Fare clic su Applica.

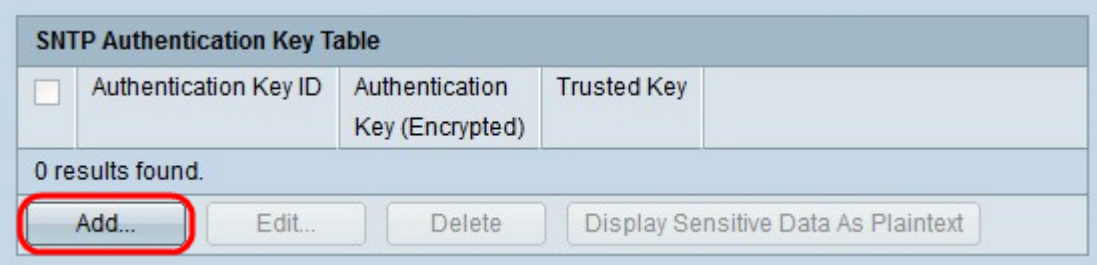

Passaggio 4. Fare clic su Add per aggiungere una chiave di autenticazione. Viene visualizzata la finestra Add SNTP Authentication.

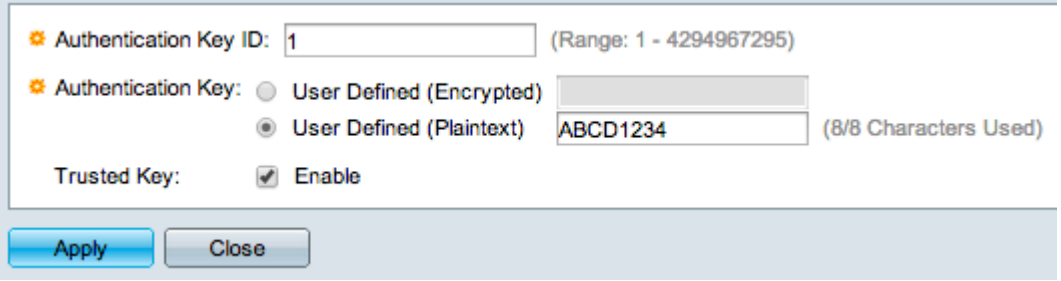

Passaggio 5. Immettere il numero utilizzato per identificare internamente la chiave di autenticazione SNTP nel campo ID chiave di autenticazione.

Passaggio 6. Fare clic sul pulsante di opzione corrispondente al tipo di chiave desiderato nel campo Chiave di autenticazione. Il server SNTP deve inviare questa chiave affinché lo switch possa eseguire la sincronizzazione.

·Definita dall'utente (crittografata) - Immettere la chiave nel formato crittografato.

·Definito dall'utente (testo normale) - Immettere la chiave in formato testo normale.

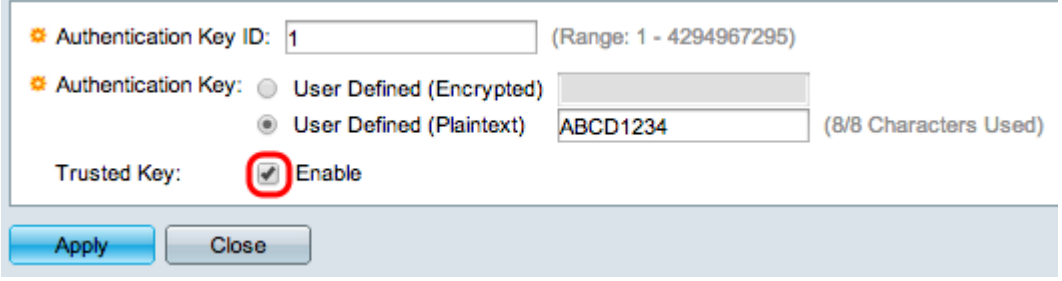

Passaggio 7. Selezionare la casella di controllo Abilita nel campo Chiave attendibile per consentire allo switch di ricevere informazioni di sincronizzazione solo da un server SNTP che utilizza la chiave di autenticazione definita.

Passaggio 8. Fare clic su Applica. La chiave di autenticazione SNTP è configurata.

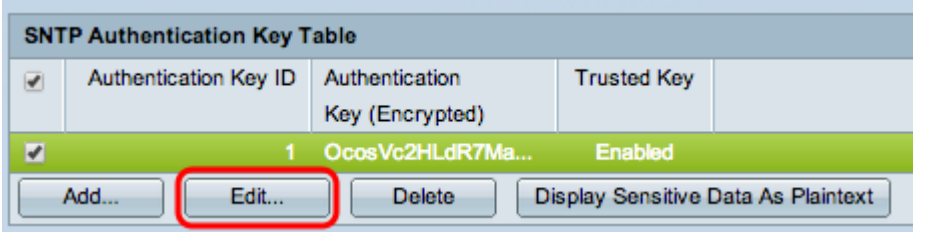

Passaggio 9. (Facoltativo) Per modificare una chiave di autenticazione SNTP, selezionare la casella di controllo dell'autenticazione STNP da modificare e fare clic su Modifica. Viene visualizzata la pagina Modifica.

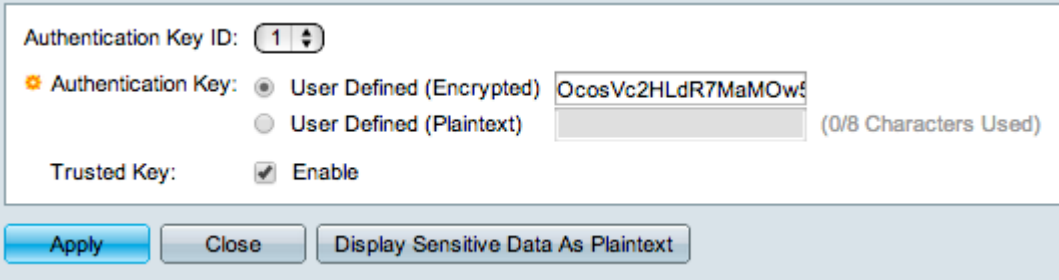

Passaggio 10. (Facoltativo) Modificare l'impostazione che si desidera configurare. Il protocollo SNTP invierà la chiave di autenticazione allo switch per la sincronizzazione.

·Definita dall'utente (crittografata) - Immettere la chiave nel formato crittografato.

·Definito dall'utente (testo normale) - Immettere la chiave in formato testo normale.

·Trusted Key: deselezionare la casella enable per disabilitare lo switch in modo che riceva le informazioni di sincronizzazione solo da un server SNTP che utilizza la chiave di autenticazione definita

Passaggio 11. (Facoltativo) Per eliminare una chiave di autenticazione SNTP, selezionare la casella di controllo della chiave di autenticazione SNTP da eliminare e fare clic su Elimina.

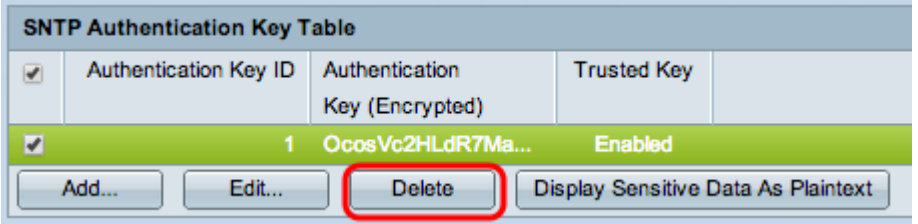